## 玉京医学(**AI** 辅助系统)使用指引

## 一、 登录方式

- 1、访问网址:[www.yujingyixue.com](http://www.yujingyixue.com)
- 2、点击左上角【登录/注册】按钮进行注册或登录。

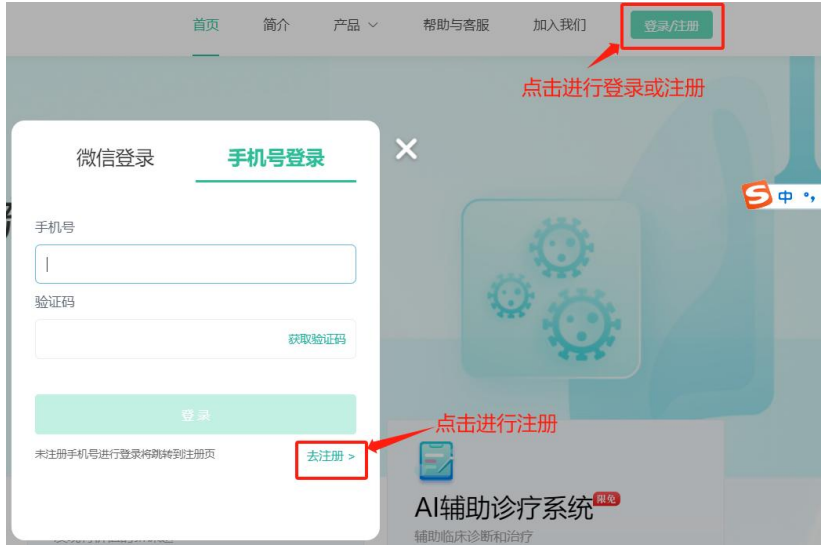

3、根据提示→点击手机号登录→输入注册时的手机号 135\*\*\*\*\*\*\*\*→获取验证码→ 登录即可,或通过微信扫码登录。(微信登录需先绑定微信)

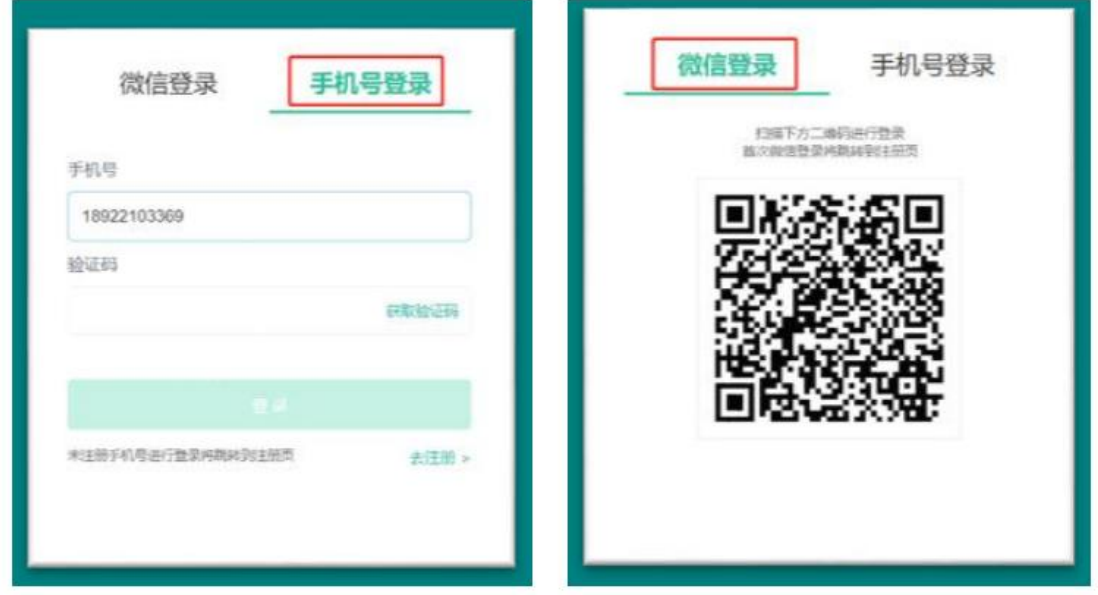

4、登录界面如下图

www.yujingyixue.com

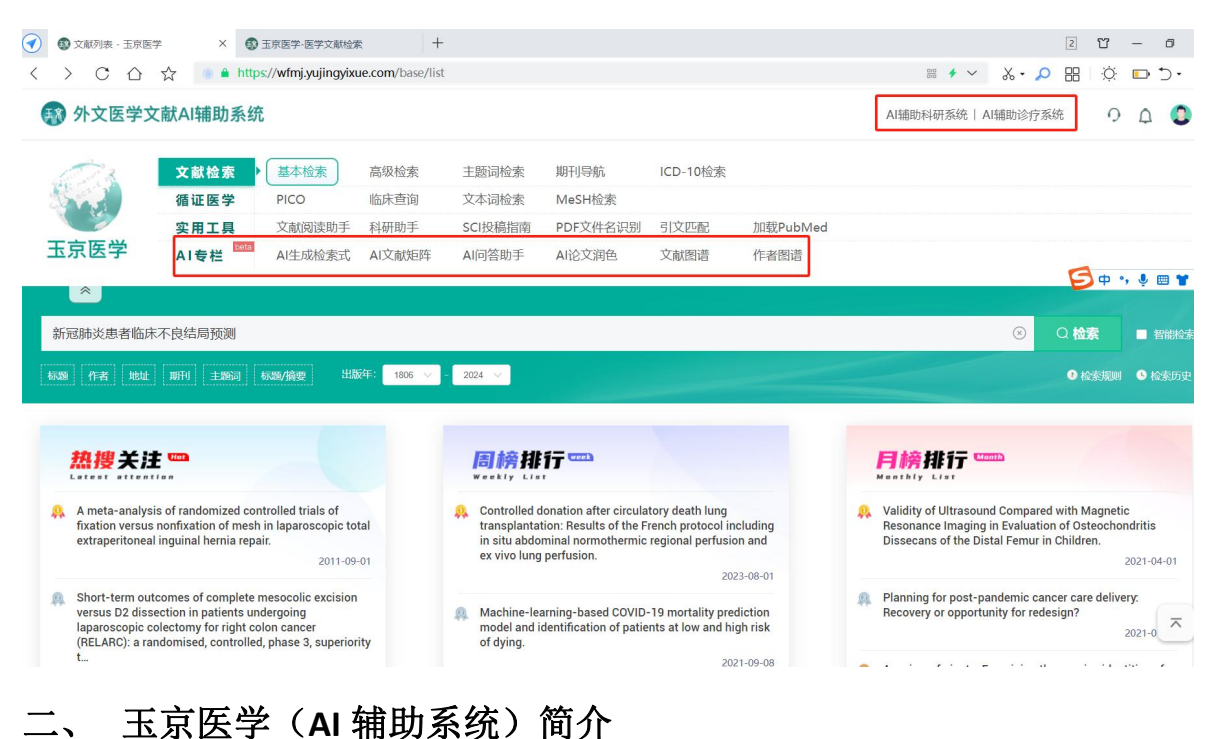

玉京医学包含《外文医学文献 AI 辅助系统》、《AI 辅助科研系统》、《AI 辅助诊疗 系统》三大模块。

1、《外文医学文献 AI 辅助系统》收录外文生物医学相关期刊 10 万余种,文献 1 亿余 篇,多种检索方式和 AI 功能帮助临床医生实现查全、查准、查新的文献检索目标、 满足研究人员对医学知识的信息需求,促进对文献的分析和发现。

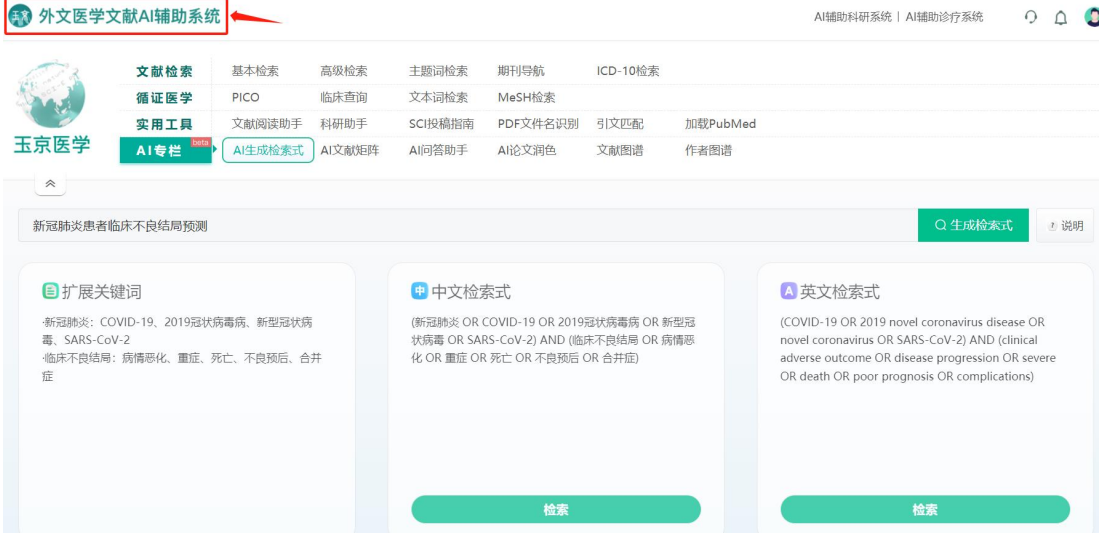

2.《AI 辅助科研系统》基于先进的人工智能技术、为生物医学领域人员在科研流程 中的课题发现、论文写作和论文润色等阶段提供辅助,有助于提高科研效率。

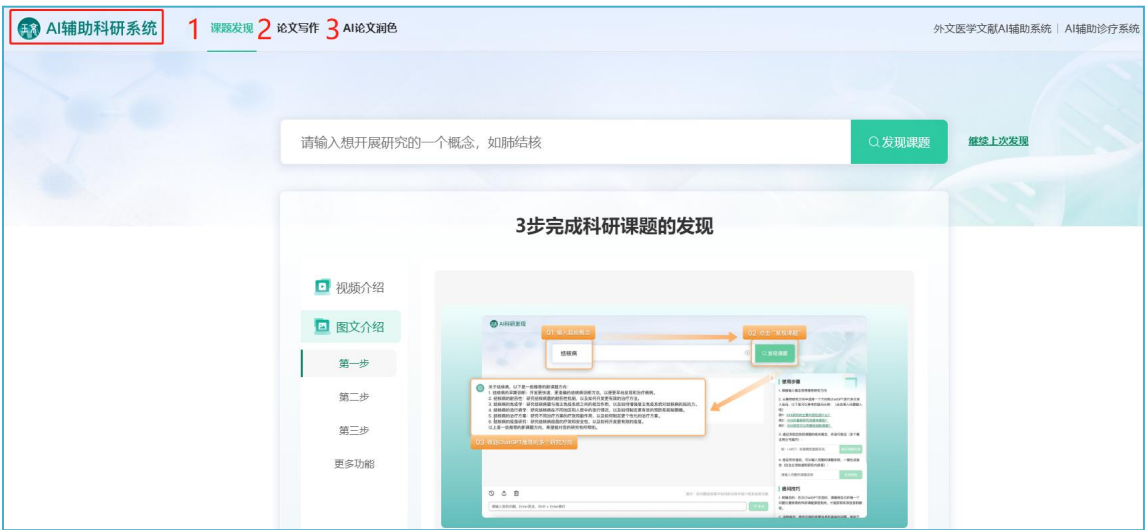

3、《AI 辅助诊疗系统》基于人工智能的临床诊疗辅助系统,可根据医生输入的患者 详细信息,快速辅助诊断出疾病并提供相应的诊疗计划,通过指南知识库、公式量表、 用药助手进一步为临床医生提供所需支持。

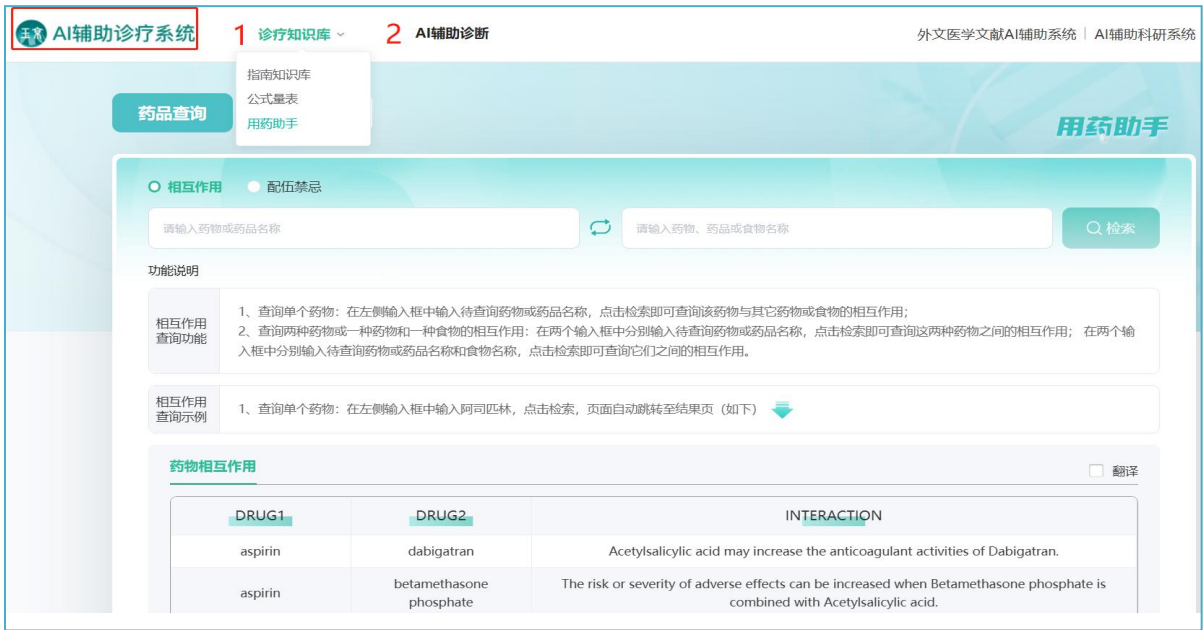

如需演示平台,或使用过程中如有疑问可致电工作人员,宋工 13729864870

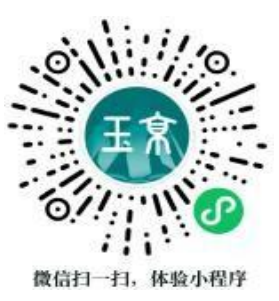